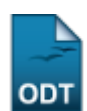

## **Acessar Área de Acompanhamento**

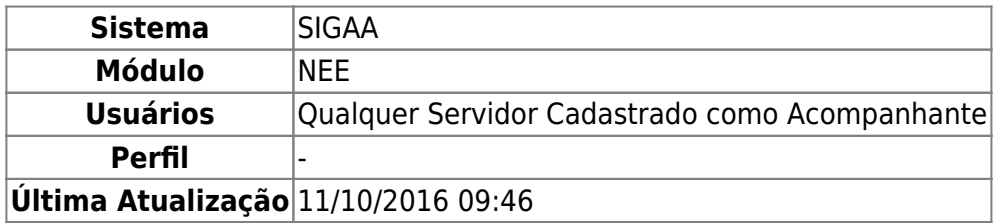

Esta funcionalidade permite ao acompanhante do discente que possui necessidade educacional especial ter acesso a todas as turmas em que o discente esteja matriculado.

Para realizar esta operação, acesse o SIGAA → Módulos → NEE → Acompanhamento → Acompanhamento → Acessar Área de Acompanhamento.

A seguinte página será exibida:

| $\circledcirc$ : Selecionar Discente |                  |              |                    |  |
|--------------------------------------|------------------|--------------|--------------------|--|
| <b>DISCENTES EM ACOMPANHAMENTO</b>   |                  |              |                    |  |
| Matrícula                            | <b>Discente</b>  | <b>Curso</b> | <b>NEE</b>         |  |
| 0000000000                           | NOME DO DISCENTE | NUTRIÇÃO     | Deficiência Física |  |
| Cancelar                             |                  |              |                    |  |

**Necessidades Educacionais Especiais** 

Caso queira retornar ao menu inicial do módulo, clique no link Necessidades Educacionais Especiais. Esta opção será válida sempre que for apresentada.

Se desistir de realizar a operação, clique em *Cancelar* e confirme a desistência na janela que será exibida posteriormente.

Paradar continuidade, selecione o discente que deseja clicando no ícone . O sistema direcionará para a seguinte tela:

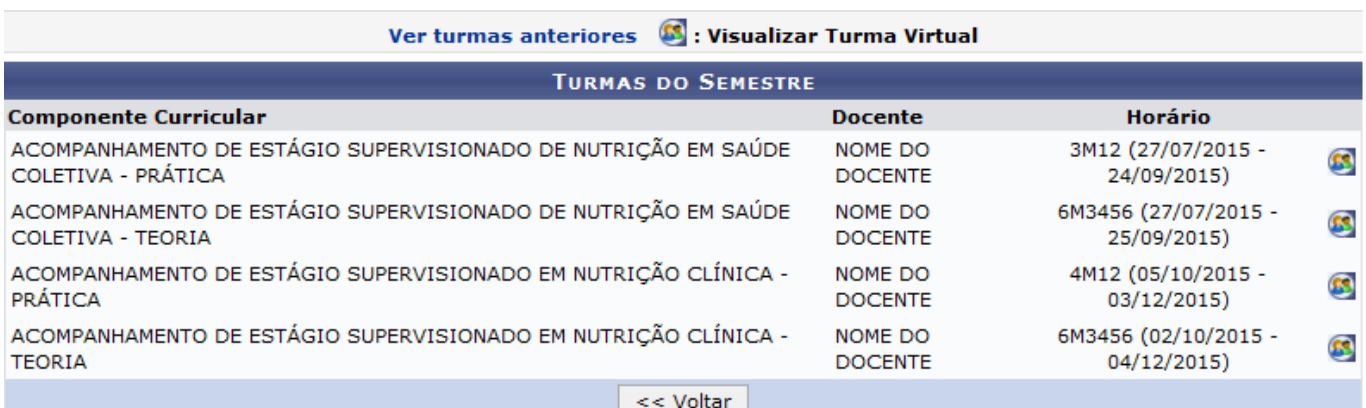

Se desejar retornar à tela anterior, clique em *Voltar*.

Para visualizar Turma Virtual, clique no ícone [.](https://docs.info.ufrn.br/lib/exe/detail.php?id=suporte%3Amanuais%3Asigaa%3Anee%3Aacompanhamento%3Aacompanhamento%3Aacessar_area_de_acompanhamento&media=suporte:manuais:sigaa:nee:acompanhamento:acompanhamento:screen_shot_2043.png) Exemplificaremos com a turma de Horário 6M3456 (27/07/2015 - 25/09/2015). A página a seguir será apresentada:

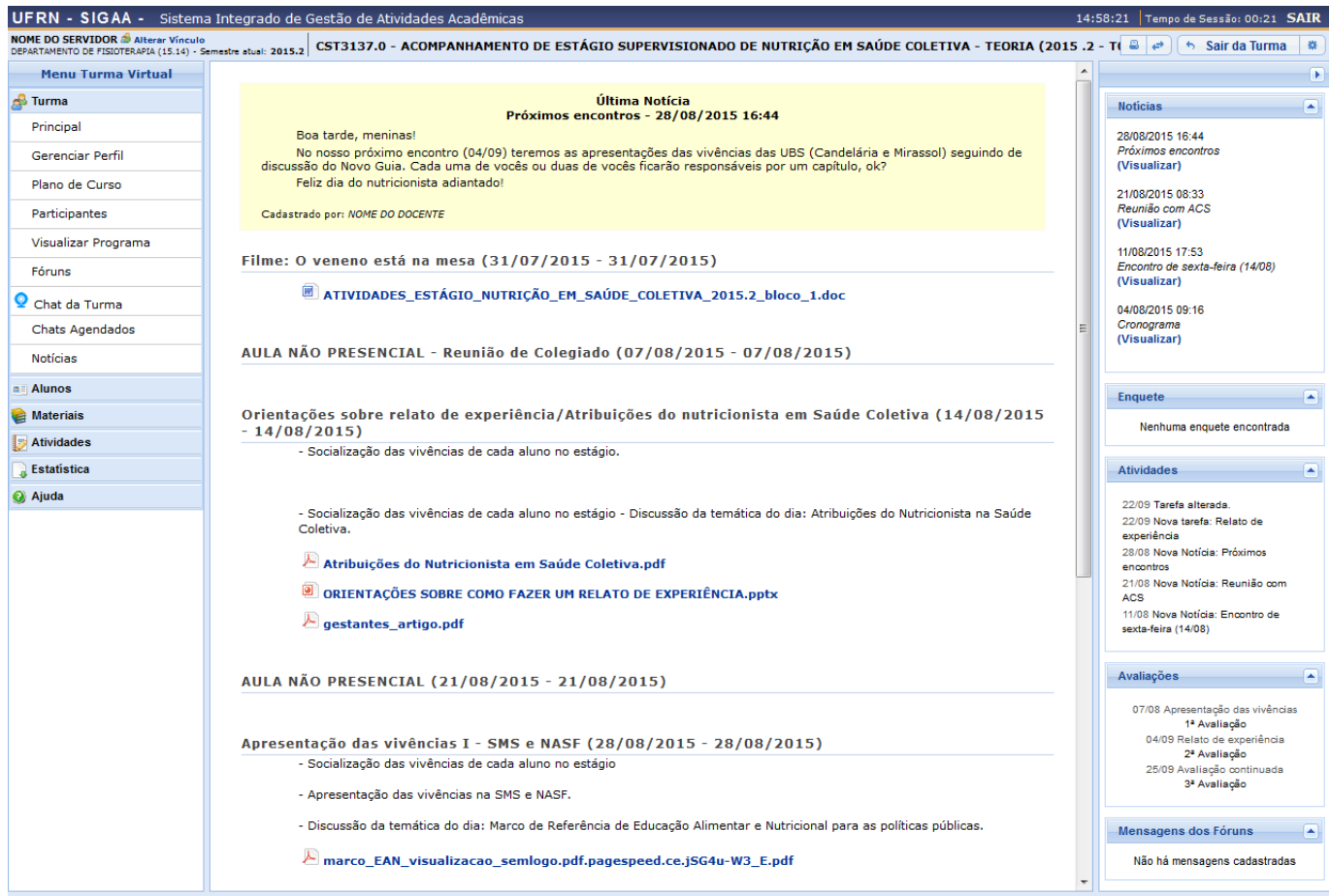

Para mais informações, acesse Página Principal da Turma Virtual, listado nos Manuais Relacionados presente no final deste Manual.

Retornando à tela que contém as Turmas do Semestre, caso queira visualizar todas as turmas anteriores do discente, clique no link ver turmas anteriores[.](https://docs.info.ufrn.br/lib/exe/detail.php?id=suporte%3Amanuais%3Asigaa%3Anee%3Aacompanhamento%3Aacompanhamento%3Aacessar_area_de_acompanhamento&media=suporte:manuais:sigaa:nee:acompanhamento:acompanhamento:screen_shot_2044.png) A tela abaixo será exibida:

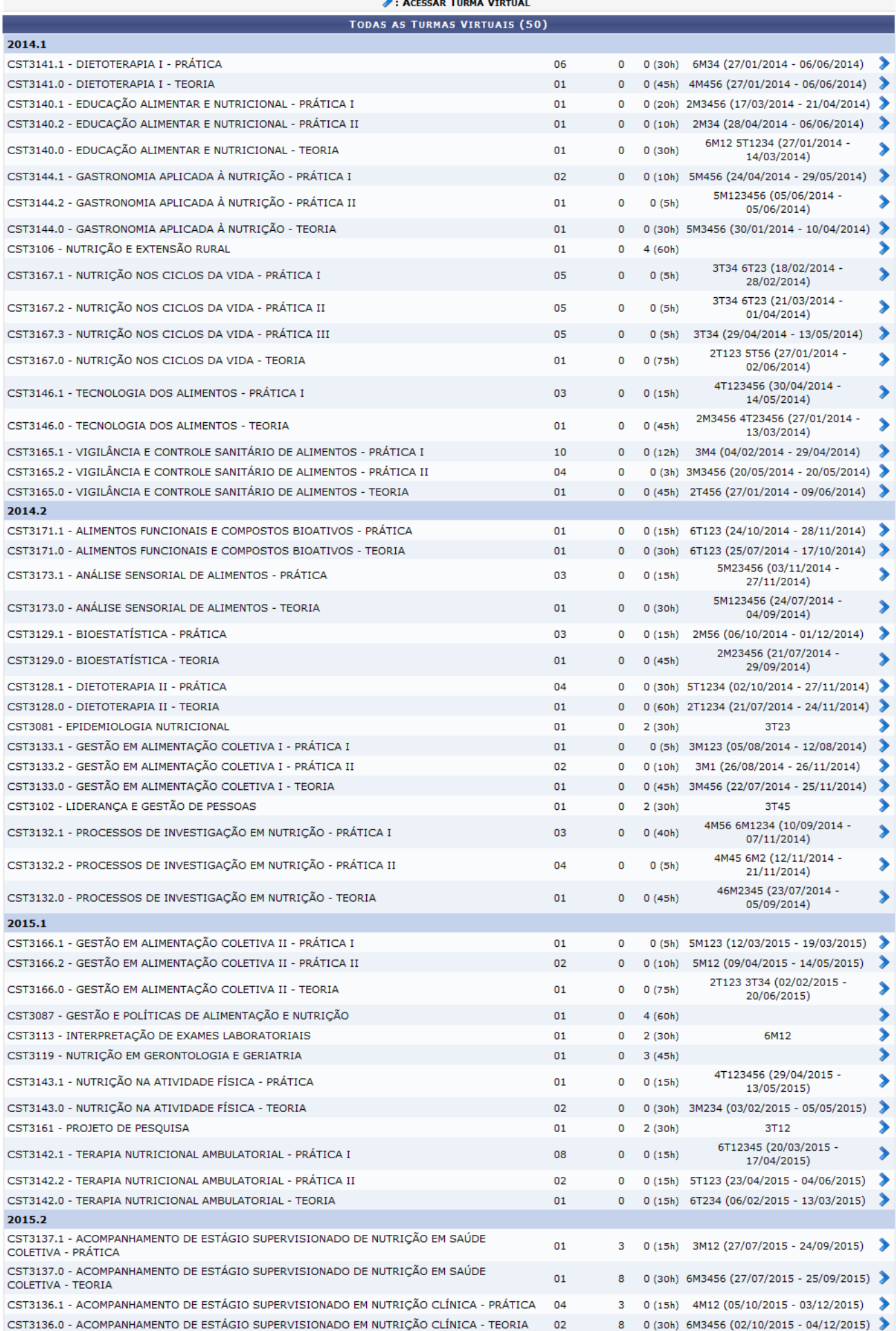

Clique no ícone > para acessar a turma virtual. O sistema apresentará uma tela semelhante a explicada acima, Página Principal da Turma Virtual.

## **Bom Trabalho!**

## **Manuais Relacionados**

[Página Principal da Turma Virtual](https://docs.info.ufrn.br/doku.php?id=suporte:manuais:sigaa:turma_virtual:portal_do_docente:menu_turma_virtual:turma:principal)

[<< Voltar - Manuais do SIGAA](https://docs.info.ufrn.br/doku.php?id=suporte:manuais:sigaa:nee:lista)

From: <https://docs.info.ufrn.br/> - Permanent link: **[https://docs.info.ufrn.br/doku.php?id=suporte:manuais:sigaa:nee:acompanhamento:acompanhamento:acessar\\_area\\_de\\_acompanhamento](https://docs.info.ufrn.br/doku.php?id=suporte:manuais:sigaa:nee:acompanhamento:acompanhamento:acessar_area_de_acompanhamento)** Last update: **2016/10/11 09:46**

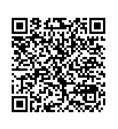